## GALE RESOURCES IN SCHOOLOGY

Follow the steps below to add Gale resources to your free Schoology account.

STEP

Talk to your librarian or media specialist to find out which Gale resources you can access to support your courses. Then, log in to your free Schoology account, and access the **App Center**.

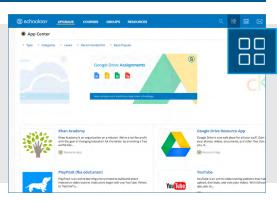

2 2 Find the Gale app you'd like to install. Click the title to view details, and then click **Install LTI App**. Select the course(s) to which you'd like to add the app, and then click **Install**.

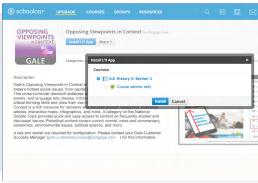

STEP 3

Open the course(s) to which you added the app. Use the **Course Options** menu to select **Edit Privacy/ Course Settings**. Access the **External Tools** tab, and then click the Gale app.

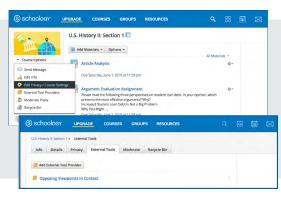

**4** 

Configure the Gale app.

Ask your Librarian for your **Consumer Key** and **Shared Secret**, or contact gale.customersuccess@cengage.com.

Custom Parameters are not needed.

Click **Submit** to save your changes and make the Gale resource visible in the course navigation and rich text editor to add content to Assignments, Discussions, and more.

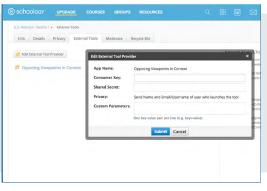

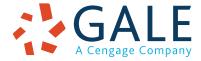

**EMPOWER**™ SUCCESS

## GALE RESOURCES IN SCHOOLOGY

Connect learners with premium content in Schoology. Follow the steps below to access and embed trusted Gale content in your courses.

Updates

Grade Setu

Why You Might Be Paying Student

OPPOSING VIEWPOINTS

## **SEARCH AND NAVIGATE**

Once you've added Gale resources to Schoology, you and your students can access them from your course menu. Features and tools function exactly as they do when accessed outside Schoology.

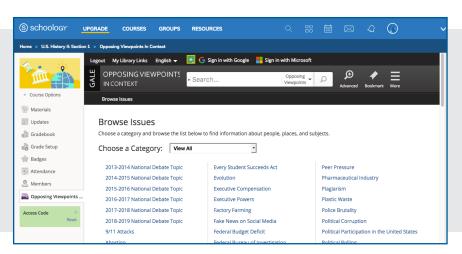

## **EMBED GALE CONTENT**

Use the Rich Content Editor in an assignment, discussion, or quiz to access the Gale resources you've added to Schoology.

Search or browse to access a list of search results, or an individual document.

Then, use **Link to Document** or **Embed Document** to add trusted Gale materials to your course.

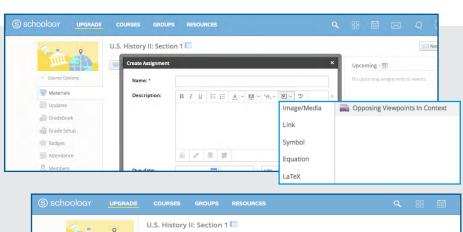

me > College Tuition and Student Loans > Featured Viewpoints > Document

Increased Student Loan Debt Is

**Content Types** 

Reference (21) Statistics (4) Primary Source: Images (2)

Not a Big Problem

Student Loans 2016

Opposing Viewpoints

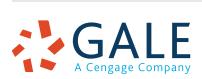

se the action button provided inside the app.

nt Loan

ion Policy s.edu. ights Tools

Print

E-mail

Citation Tools

Highlights and Notes (0)

Send to Google Drive™

Send to OneDrive™

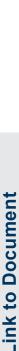

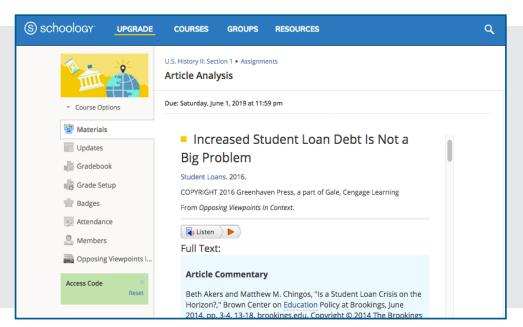

Places the entire result within the assignment, discussion, or quiz

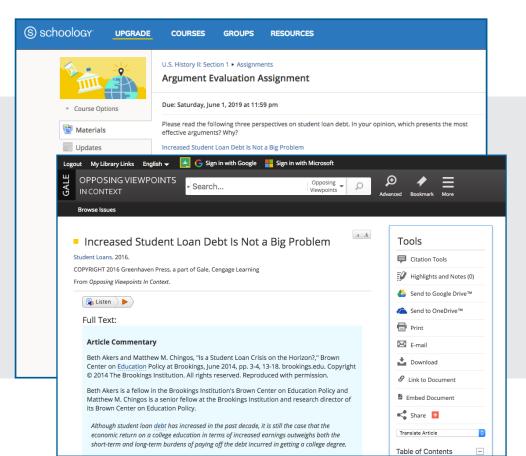

Adds a link that opens the document within the Gale resource.

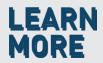

If you require further assistance, please ask your librarian or visit <a href="mailto:support.gale.com/training">support.gale.com/training</a>.

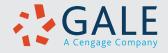